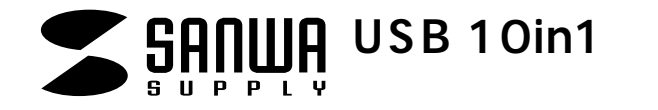

**ADR-71UW ADR-71UBK**

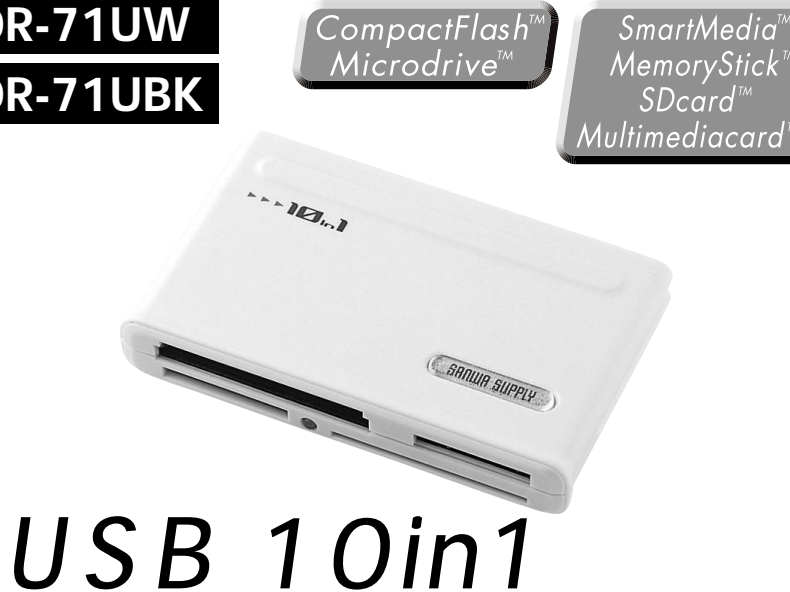

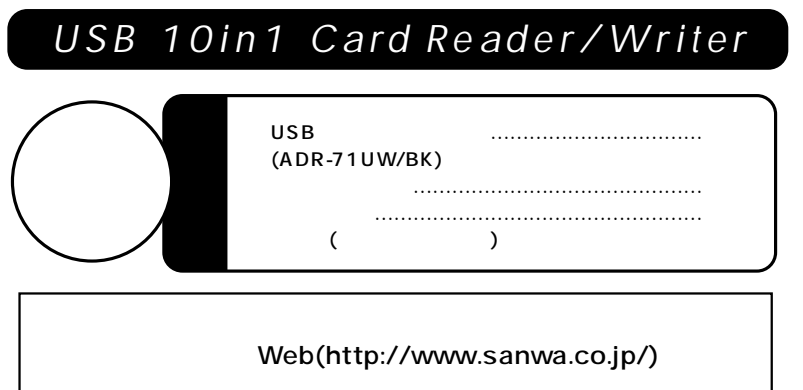

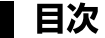

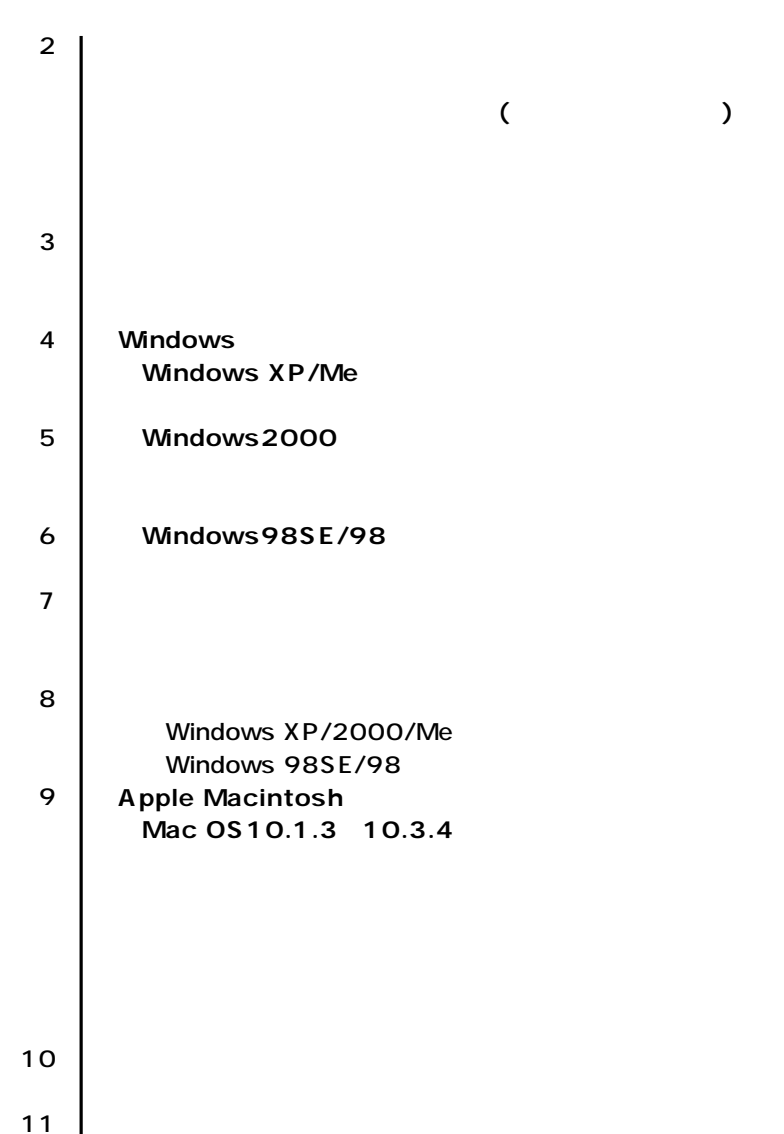

サンワサプライ株式会社

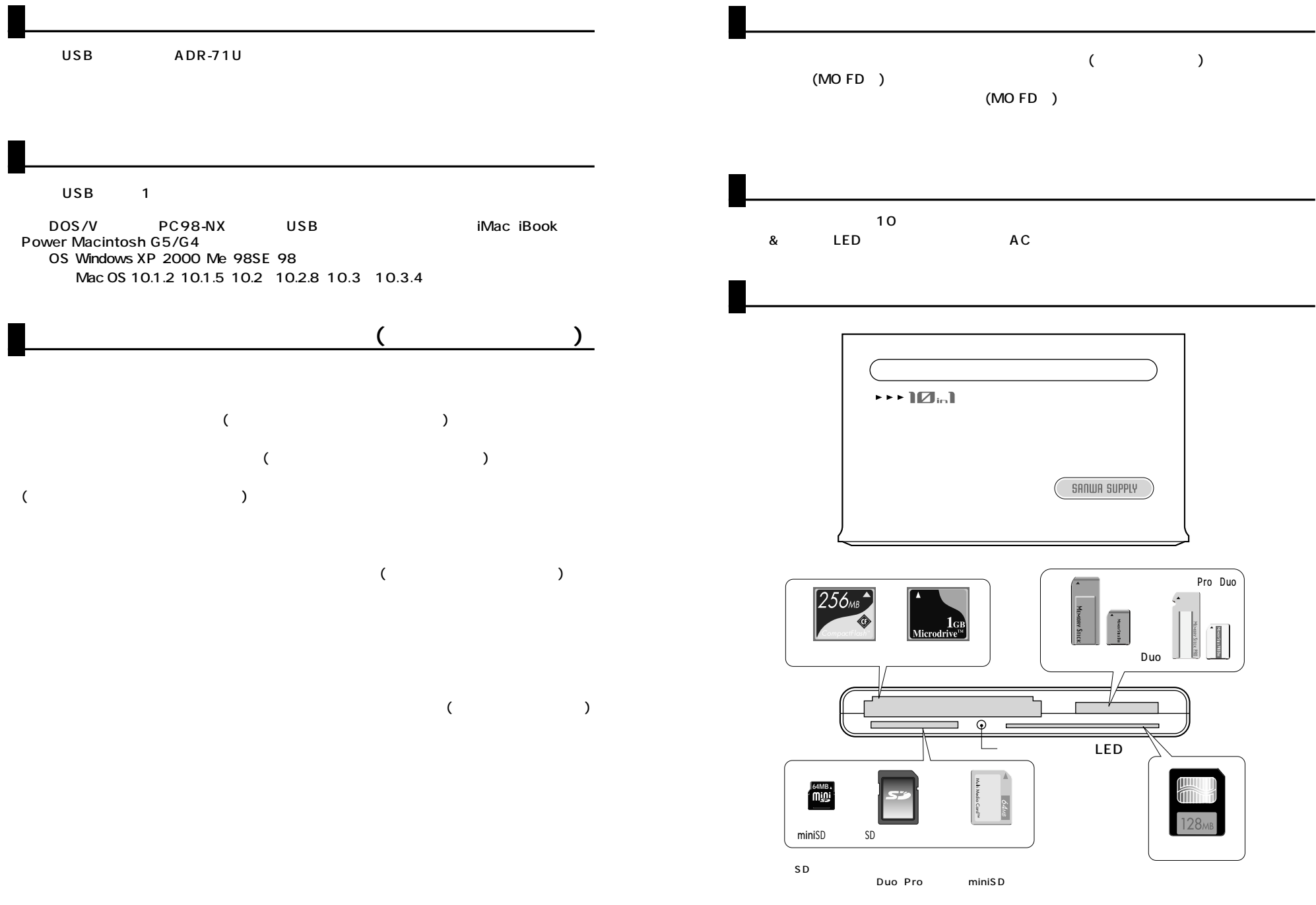

## Windows XP/Meへのインストール

 $XP<sub>P</sub>$ 

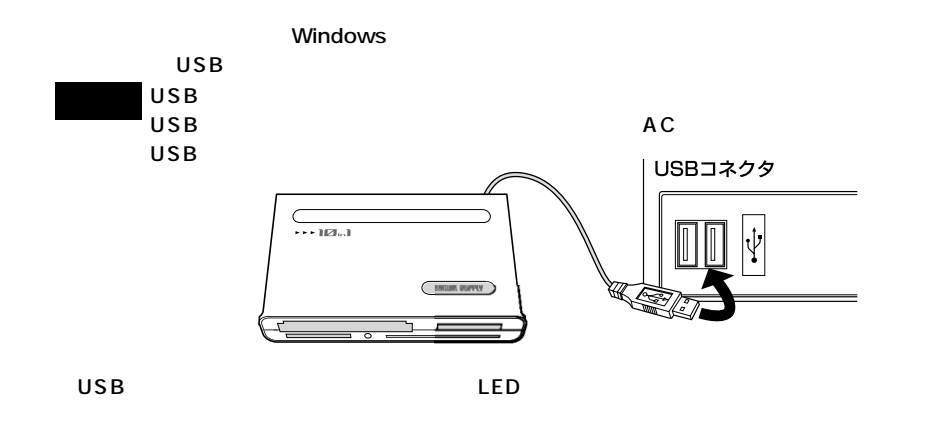

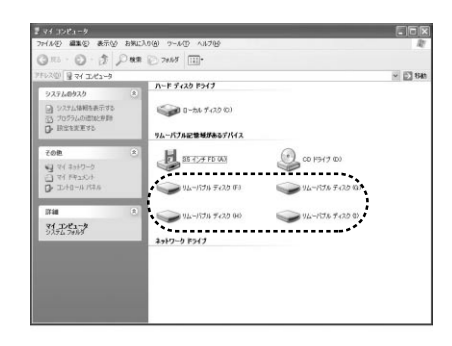

**Windows 2000** 

## ■インストールする前に (必ずお読みください)

●本製品のソフトウェアをインストールする前に接続しないでください。 ソフトウェアをインストール前に接続すると、新しいハードウェアのウィザードが起動します が、この方 法では本製品のセットアップができません。 「ソフトウェアのインストール→コンピュータの再起動→本製品の接続」の順番を必ず守っ てください。

### ■ソフトウェアのインストール

**Service Pack2** 

Windows 2000 Service Pack

 $\overline{\text{OS}}$ 

www.sanwa.co.jp/support

Service Pack3

Windows2000 Service Pack3

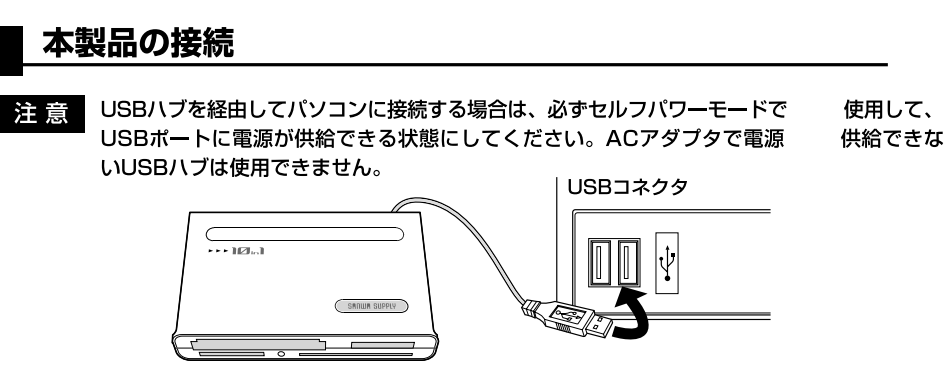

## 正しくセットアップできたか確認する

Service Rack2 Service Rack3

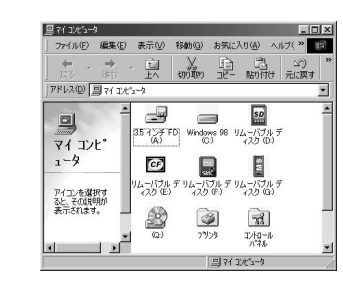

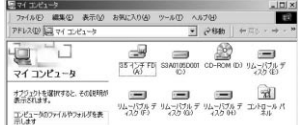

# **4**

 $\bullet$  OS

www.sanwa.co.jp/support

### 正しくセットアップできたか確認する

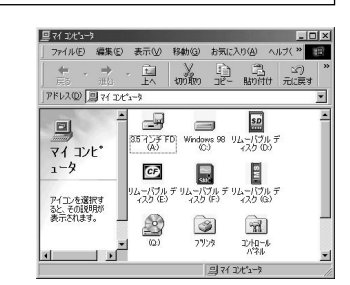

OS

## 含種メディアの挿入

メディアの挿入は、裏表を確認し、スロットに水平に挿入してください。

メディアの挿入角度に注意してください。斜めに無理に押し込むと、本製品やメディアを 注意 破損する恐れがあります。

## 各種メディアの取り出し

### ■パソコンの電源が切れている場合

パソコンの電源が切れている場合は、そのままメディアを取り出してください。

## ■パソコンの電源が入っている場合

- ●Windows XP/2000/Me/98SE/98の場合 -
- ①本製品に挿入されているメディア内のデータを使用しているアプリケーションをすべて終了し ます。

②「スタート」→「マイコンピュータ」をクリックします。 <del>【 18943</del>

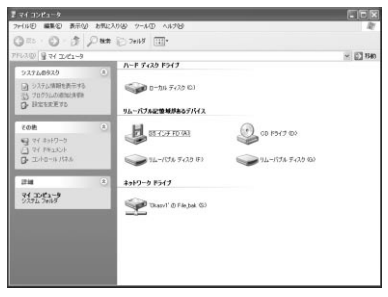

#### ③「リムーバブルディスク」を右クリックして、表示さ れたメニューから「取り出し」をクリックします。

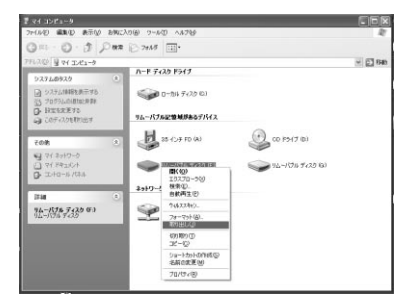

4メディアを取り出します。

※画像はOSによって若干異なります。

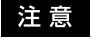

アクセス中には、メディアを抜き差ししないでください。アクセス中に、本製品 からメディアを取り出すと、データが破壊されたり、消失する恐れがあります。

## 本製品の取り外し

本製品を取り外す時には、本製品にアクセスしているアプリケーションをすべて終了 して 注音 ください。ファイルのコピー中など、アクセス中に本製品を取り外すと、データが壊れた り 消失する恐れがあります。

停止

 $360$ 

ৱ

### ■Windows XP/2000/Meの場合 -

1タスクバーにある「PCカード」アイコンをダブルクリックします。

②「ハードウエアの安全な取り外し」が表示されま すので、「USB大容量記憶装置デバイス」を選 択し、「停止」をクリックします。

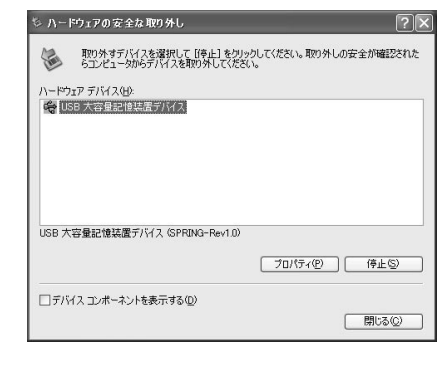

3「USB大容量記憶装置デバイス」が表示されて いることを確認して、「OK」ボタンをクリックし ます。

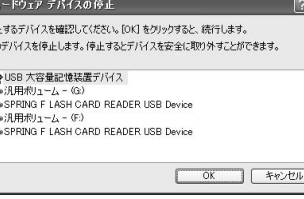

4「ハードウェアの取り外し」の吹き出しが表示さ れていることを確認して、USBケーブルをパ ソコンから取り外します。

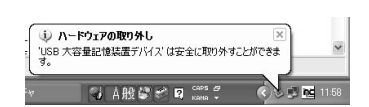

※画像は、OSによって若干異なります。

## ■Windows 98SE/98の場合 -

1)本製品のメディアを使用しているアプリケーションをすべて終了します。 2パソコンのUSBポートから、本製品のUSBケーブルを抜き取ります。

## Mac 0S10.1.2 10.3.4

**MacOS** 

#### |正しくセットアップできたか確認する

カードリーダライタのスロットにメディアを挿入すると、 デスクトップにアイコンが表示されます。

※画像は、OSによって若干異なります。 ※ご使用の環境によってメディアアイコンは異なります。

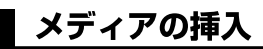

**IISB** 

メディアの挿入は、裏表を確認し、スロットに水平に挿入してください。

注 意 メディアの挿入角度に注意してください。斜めに無理に押し込むと、本製品やメディアを 破損する恐れがあります。

# <mark>メディアの取り出し</mark>

### ■パソコンの電源が切れている場合

パソコンの電源が切れている場合は、そのままメディアを取り出してください。

### ■パソコンの電源が入っている場合 -

メディアのアイコンを選択し、ゴミ箱にドラッグ & ドロップし、 デスクトップからアイコンがなくなったことを確認後、メデ ィアを取り出してください。

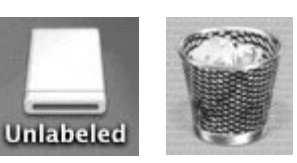

※ご使用の環境によって、 メディアアイコンは異なります。

## 本製品の取り外し

メディアの取り出し作業の終了後、本製品にメディアが入っていないことを確認してから、パソコンの USBポートから本製品のUSBケーブルを抜き取ります。

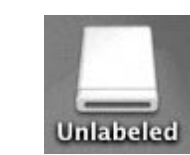

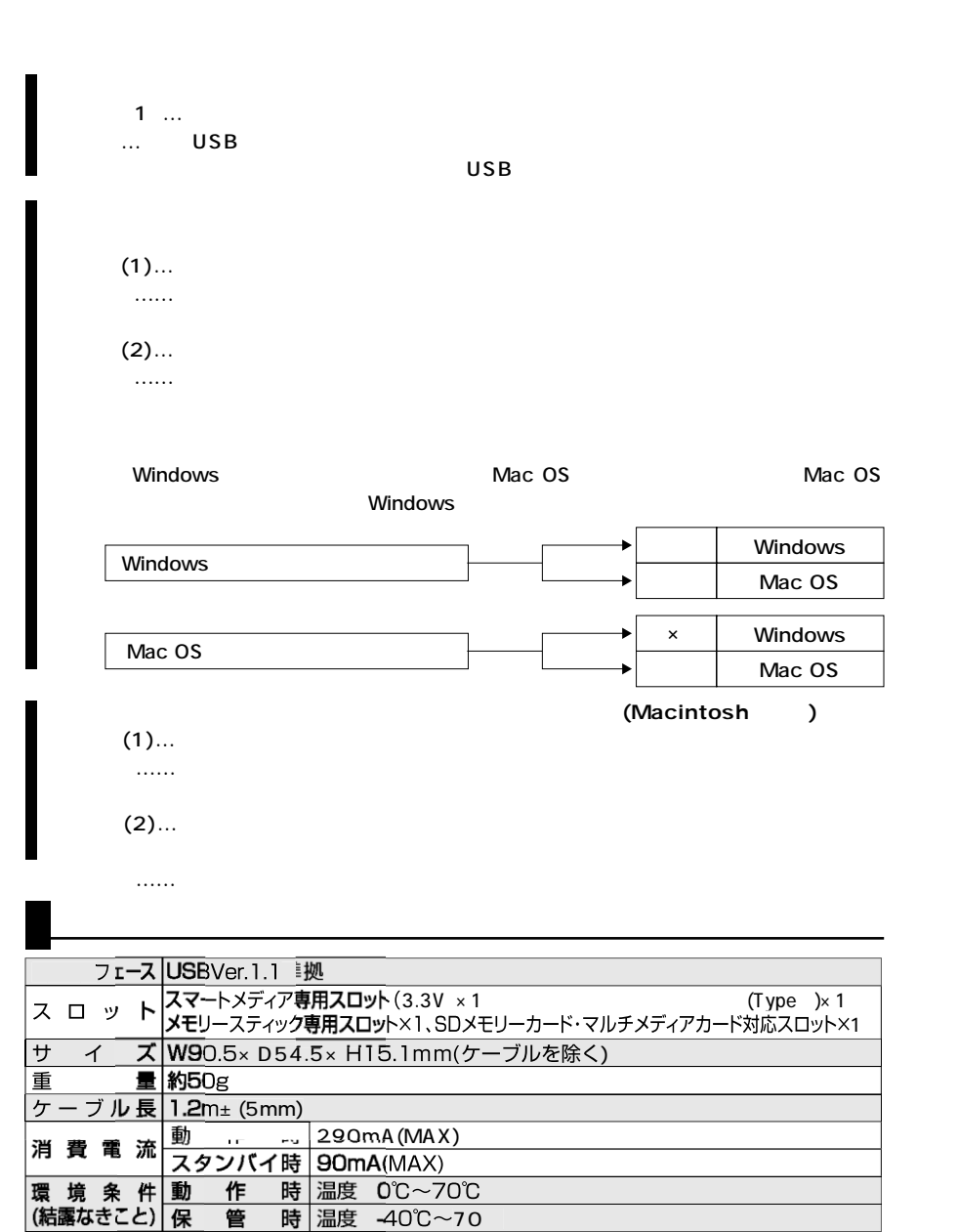

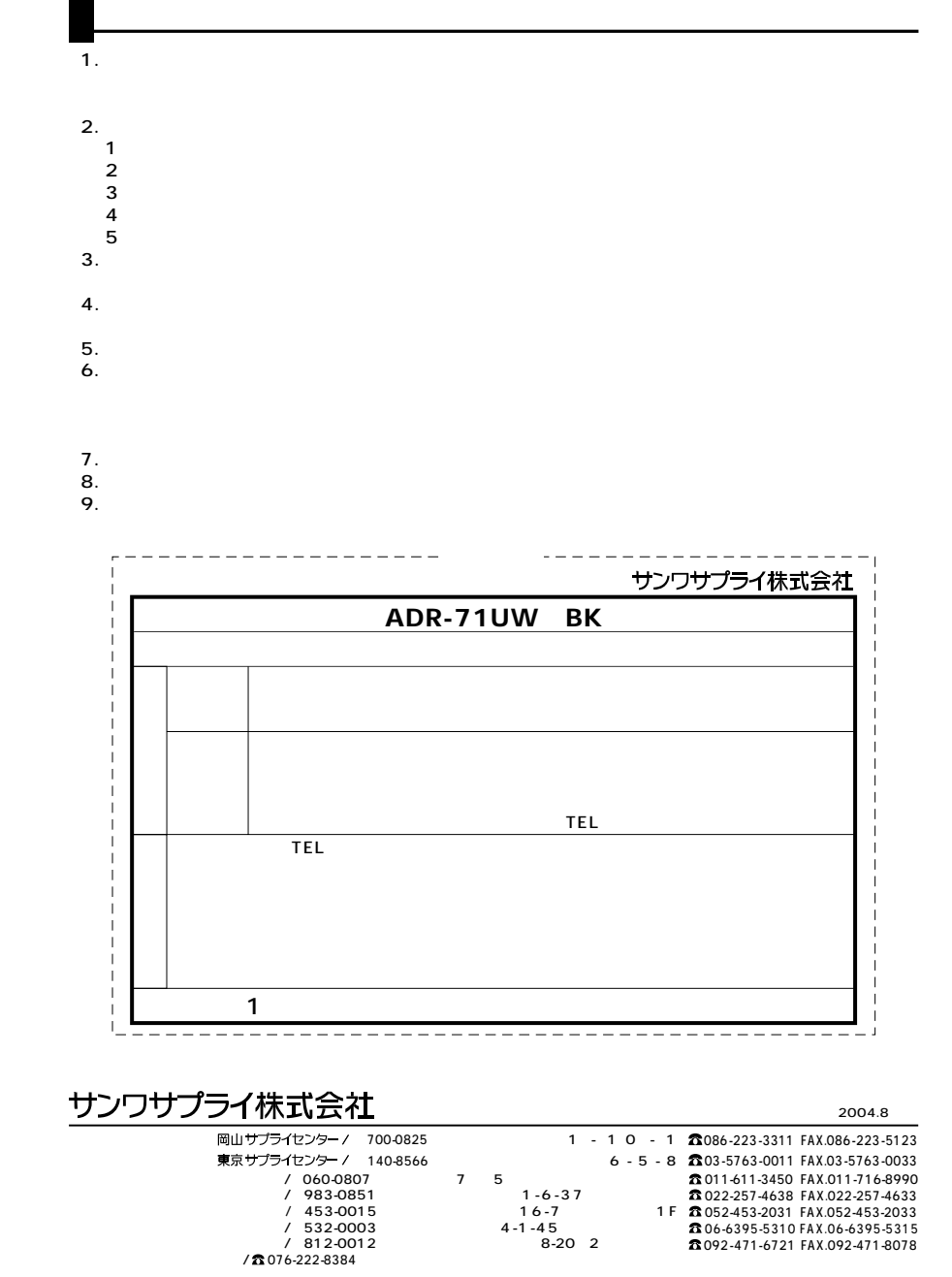

04/08/ MICC